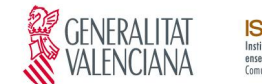

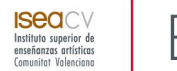

# **MANUAL PARA DAR DE ALTA UNA SOLICITUD DE BECA ERASMUS OUT CURSO: 2016-17**

### CREACIÓN INICIAL DE USUARIO

Si es la primera vez que se usa el programa hay que ir a "**Crear Usuario**" y rellenar los campos que se solicitan:

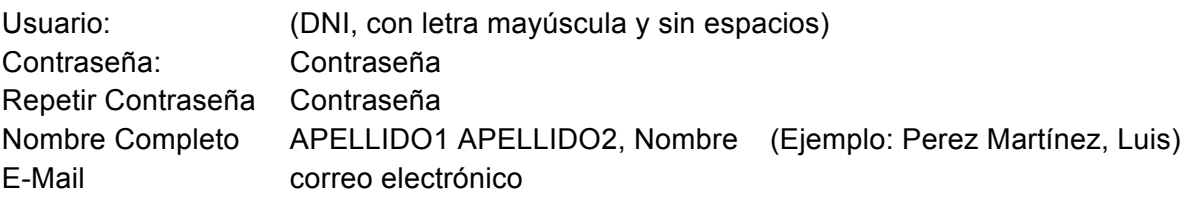

Pulsar el botón "Crear usuario" para registrarse.

Nos indicará: "Usted se ha registrado correctamente. Vuelva al inicio para identificarse".

Debemos guardar la información de usuario y contraseña puesto que nos servirá para iniciar la solicitud y para recuperarla en otro momento ampliar o modificar su contenido.

#### MODIFICACIÓN DE LA SOLICITUD

Desde la página de inicio, rellenamos los datos **Usuario y Contraseña** que proporcionamos en la creación del usuario.

Entramos en el menú del SOLICITANTE ERASMUS

Pinchamos sobre "**Preinscripción Beca Erasmus (Formulario)**"

Rellenaremos los campos siguiendo las siguientes indicaciones.

Primero tenemos que seleccionar el campo que queremos rellenar o modificar. **Haremos clic con el ratón sobre la opción (--) queremos rellenar/ modificar.**

Modificaremos o escribiremos la información del campo.

Finalmente para **aceptar el nuevo valor tenemos que pulsar intro**. Desde este momento queda grabada la información. Si pulsamos el botón cancelar los datos quedarán sin modificar.

#### INDICACIONES PARA ALGUNOS CAMPOS

**Curso académico** no es modificable.

**Apellidos, nombre**: Para una mejor organización es conveniente indicar primero los apellidos y luego el nombre. Escrito en minúsculas excepto las iniciales.

**Fecha de nacimiento:** Usaremos el formato, año(19--)el mes (--) y el día(--). Por ejemplo: 1987-09-05 para indicar la fecha: 5 de Septiembre de 1987

**N.Expediente:** Deberá seguir el formato: DI-1234-03. En mayúsculas.

**Especialidad y curso:** Indicar la especialidad y curso que **se está cursando actualmente**.

**Sedes que se solicitan:** El solicitante localizará los codigos de los destinos e indicará hasta 4 sedes en orden de preferencia.

Para eliminar la selección de una sede escoger la opción '--'.

**Período:** Indicar el periodo para el que se solicita la estancia.

Opciones:

Semestre 1º Semestre 2º Curso completo

**Beca MEC:** Escoger la opción "S" si este curso se te ha concedido la beca MEC. (se acreditará)

**Idioma 1 (País)**: En este campo deberemos indicar el idioma del país correspondiente a la sede solicitada en primer lugar (En el caso de Países del Este, Grecia, Finlandia o Turquía el idioma requerido será el inglés). Indicaremos el nivel del idioma que tenemos acreditado. (Se tendrá que presentar la documentación que lo avale).

**Idioma 2, 3, 4:** Indicaremos el conocimiento de otros idiomas.

**Prueba de idioma (S/N):** Se cumplimentará por la oficina ERASMUS. **Deberán realizarla aquellos que no acrediten al menos B1 de Inglés.**

**Evaluación:** (Prueba de Inglés) Se cumplimentará por la oficina ERASMUS cuando se evalúe.

**Nota media:** (del expediente) Se puede consultar online en INTRANET. http://www.easdvalencia.com/intranet-alumno/

**Notas alumno**: En este campo podemos indicar cualquier información adicional que consideremos relevante para la solicitud.

## **MUY IMPORTANTE: PARA ASEGURARNOS DE QUE TODOS LOS DATO HAN SIDO ARCHIVADOS, ES NECESARIO "RECARGAR PESTAÑA"**.

Cuando hayamos finalizado de rellenar los datos, pinchamos sobre **Preinscripción PDF** para generar un archivo PDF con la información aportada.

Debemos comprobar que la información es completa y correcta.

Para validar la **preinscripción** se tendrá que imprimir dos copias que se entregarán firmadas en la oficina ERASMUS **hasta el 27 de noviembre**.

PERIODO DE PREINSCRIPCIÓN: **Del 20 de NOVIEMBRE AL 27 de NOVIEMBRE de 2015**

PRUEBA DE IDIOMA: **El 16 de DICIEMBRE de 2015 a las 12h.**

PERIODO DE INSCRIPCIÓN DEFINITIVA: **Del 1 de FEBRERO AL 5 DE FEBRERO de 2016**

**Para cualquier consulta adicional:** international.out@easdvalencia.com